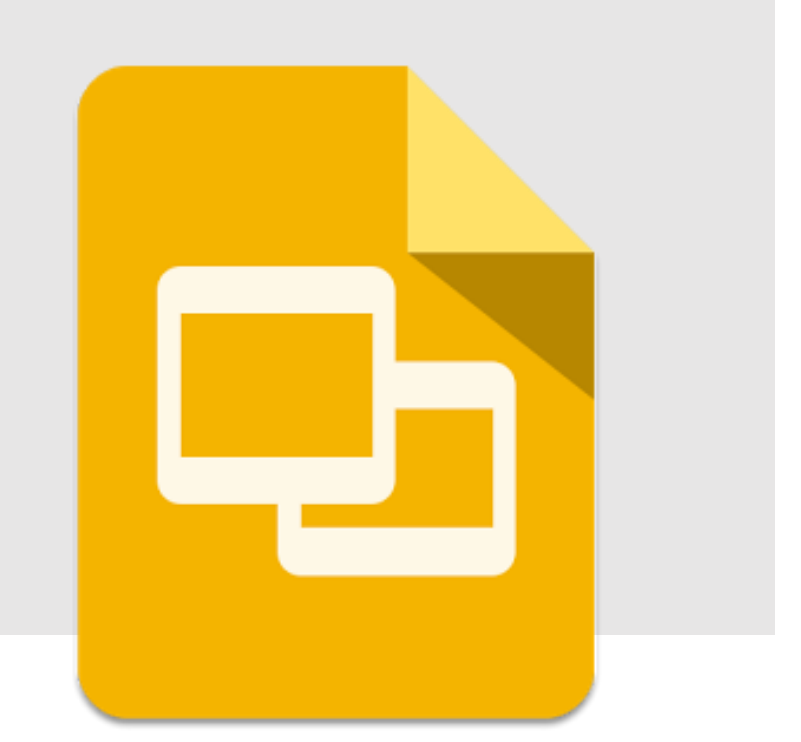

# Google Slides

# **create and edit presentations online.**

**คู่มือการใช้งาน Google Slides**

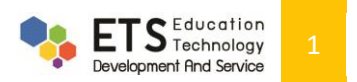

# **สารบัญ**

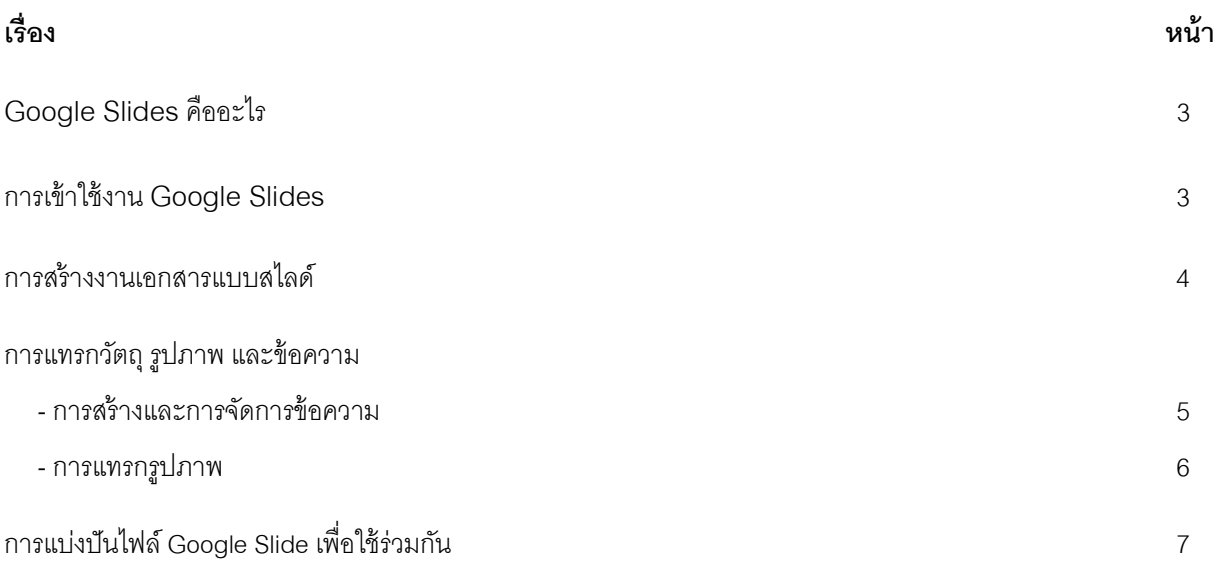

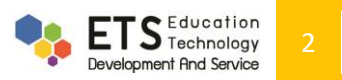

**1.Google Slides คืออะไร**

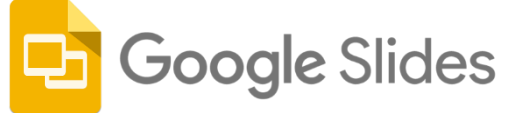

Google Slide เป็นเครื่องมือสำหรับสร้างงานนำเสนอ (Presentation) ในรูปแบบต่างๆ เช่นเดียวกับโปรแกรม Microsoft PowerPoint โดยผู้ใช้สามารถ ใส่ข้อความ รูปภาพเคลื่อนไหว แอฟเฟคเสียงดนตรี หรือ Template เพื่อเพิ่มความสวยงามและ ดึงดูดสนใจ สำหรับ Google Slides ทำงานโดย ไม่ต้องติดตั้งโปรแกรม และสามารถทำงานร่วมกับผู้อื่นไปพร้อมๆ กันได้อีกด้วย นอกจากนี้ Google Slide ยังรองรับการทำงานบนอุปกรณ์ต่างๆ ได้ ไม่ว่าจะเป็นเครื่องคอมพิวเตอร์ สมาร์ทโฟน หรือแท็บเล็ต ี สามารถทำงานได้ทุกที่ทุกเวลาที่ต้องการ ระบบมีการบันทึกทุกอย่างแบบอัตโนมัติ ทำให้ไม่ต้องกังวลว่าไฟล์ข้อมูลจะสูญหาย

### **2. การเข้าใช้งาน Google Slides**

้วิธีการเข้าใช้งาน Google Slides สามารถทำได้ 2 วิธี ดังนี้

**ิวิธีที่ 1 :** 1.1 เข้าใช้งานด้วยการ Sign in account Gmail หลังจากนั้นคลิกที่ไอคอน Google apps

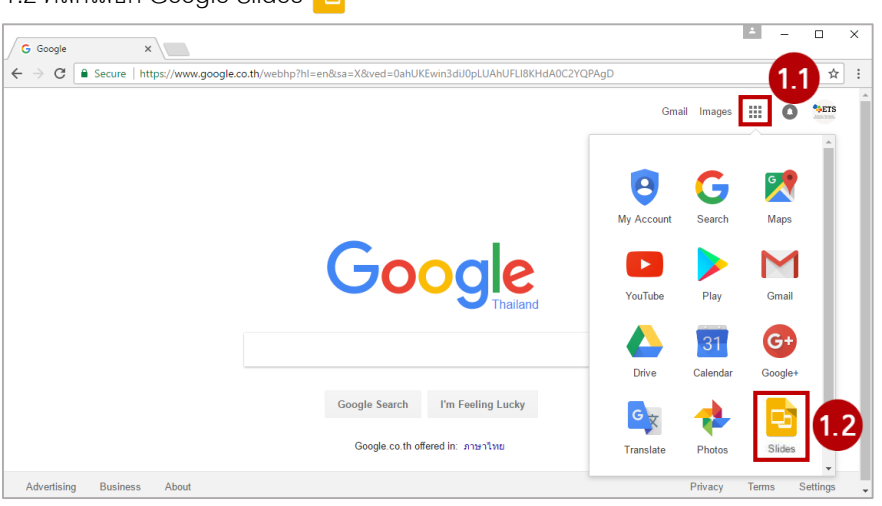

1.2 คลิกเลือก Google Slides

**วิธีที่ 2:** 2.1 เข้าไปที่เว็บไซต์ www.[google](http://www.google.com/intl/en/slides/about).com/intl/en/slides/about

2.2 คลิกป่ม Go to Google Slides และลงทะเบียนเข้าใช้งาน Gmail

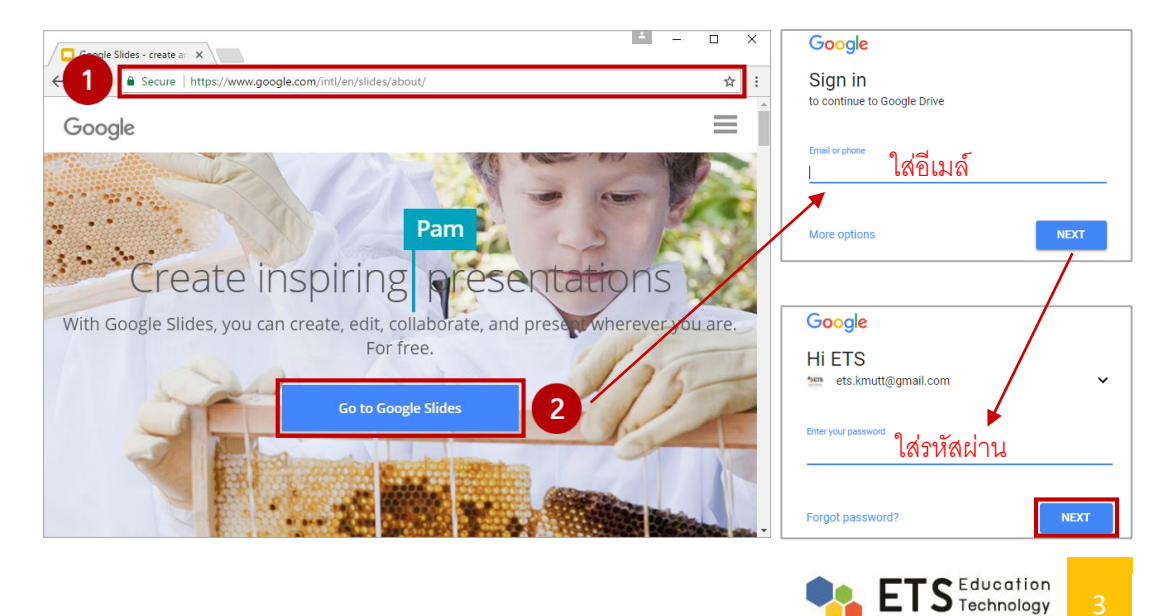

**Development And Service** 

# **3. การสร้างงานเอกสารแบบสไลด์**

1. เมื่อเข้าสู่การทำงานของ Google Slide แล้วให้คลิกเครื่องหมาย + ในช่อง Blank เพื่อสร้างานนำเสนอใหม่ (กระดาษเปล่า)

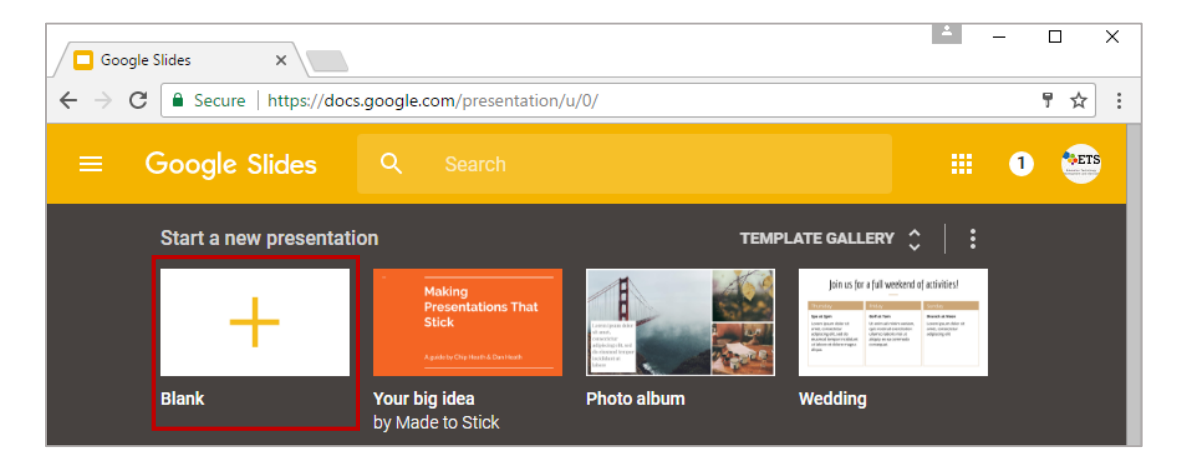

2. ถ้าต้องการใช้รูปแบบ Theme สำเร็จรูป ให้คลิกที่ TEMPLATE GALLERY และคลิกเลือกรูปแบบที่ต้องการ

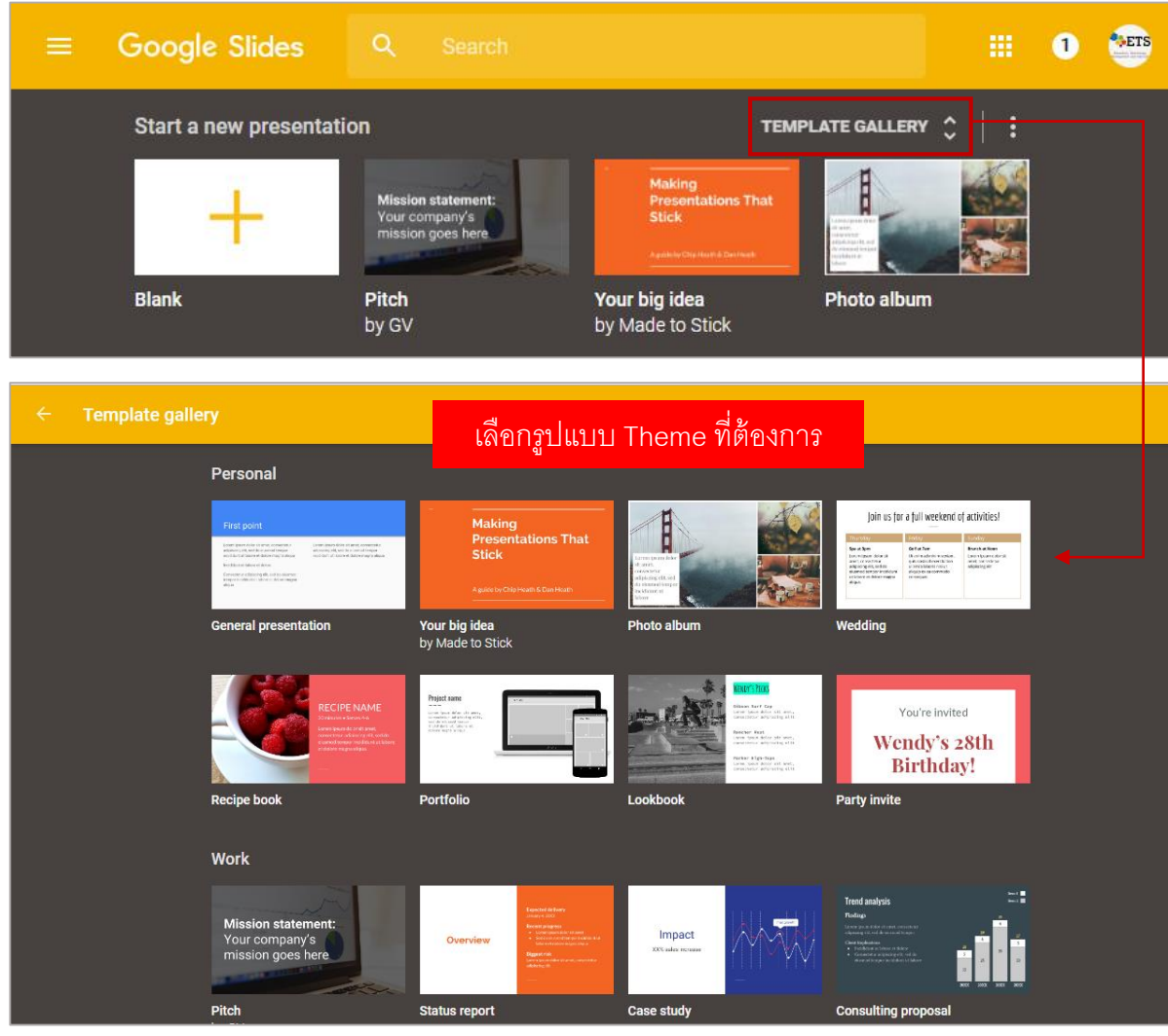

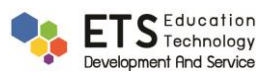

- 3. จะปรากฏหน้าต่างหลัก Google Slide ซึ่งจะมีฟังก์ชันการทำงานดังนี้
	- .3.1 **ชื่อชิ้นงาน** คือ การตั้งชื่อไฟล์งาน/ผลงาน
	- 3.2 **แถบเมนู**คือ แถบที่รวบรวมค าสั่งหลักทุกค าสั่งในการใช้งานโปรแกรม
	- 3.3 **แถบเครื่องมือการจัดการ** คือชุดเครื่องมือที่ใช้ในการจัดการเกี่ยวกับข้อความและวัตถุต่างๆ บนสไลด์
	- 3.4 **WorkSpace** คือ พื ้นที่การท างาน
	- 3.5 **แถบมุมมองและการแสดงความคิดเห็น** คือ การดูตัวอย่างสไลด์งาน และการแสดงความคิดเห็น

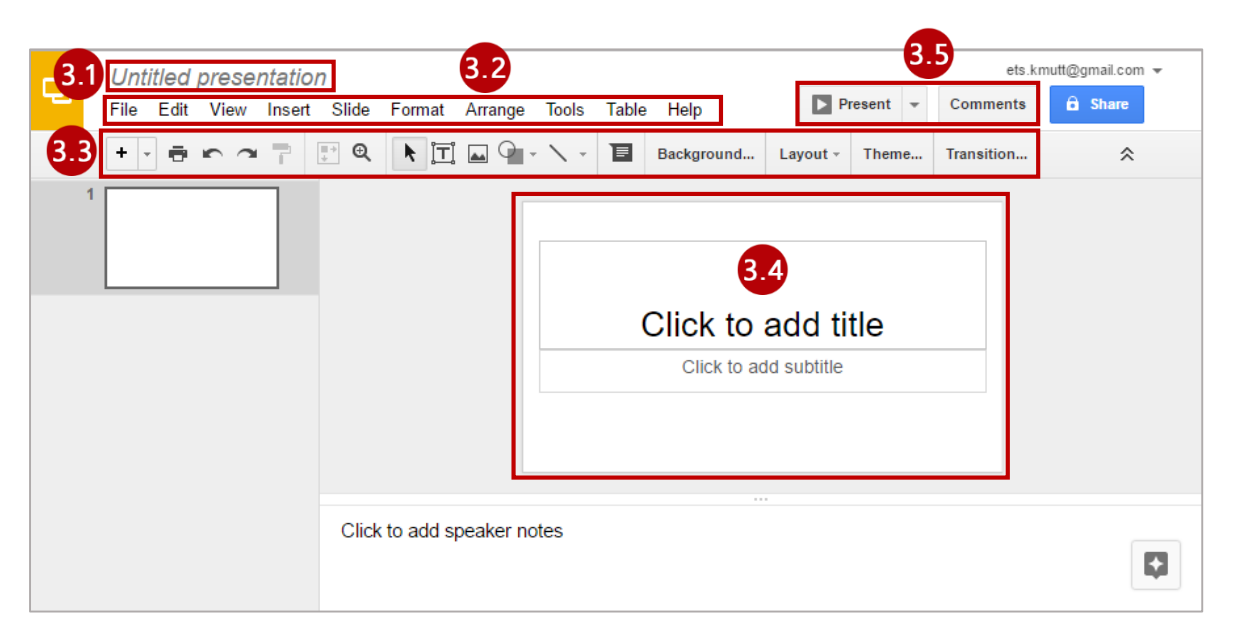

#### **4. การแทรกวัตถุรูปภาพ และข้อความ**

#### **การสร้างและการจัดการข้อความ**

- 4.1 คลิกไอคอน Text box  $\boxed{\text{T}}$  แล้วลากกล่องข้อความลงบนพื้นที่ทำงาน เพื่อพิมพ์ข้อความตามต้องการ
- -4.2 สังเกตว่าแถบเครื่องมือในการจัดการข้อความจะปรากฎขึ้น เช่น การใส่สีกล่องข้อความ สีตัวอักษร กำหนดรูปแบบ และขนาดตัวอักษร เป็นต้น

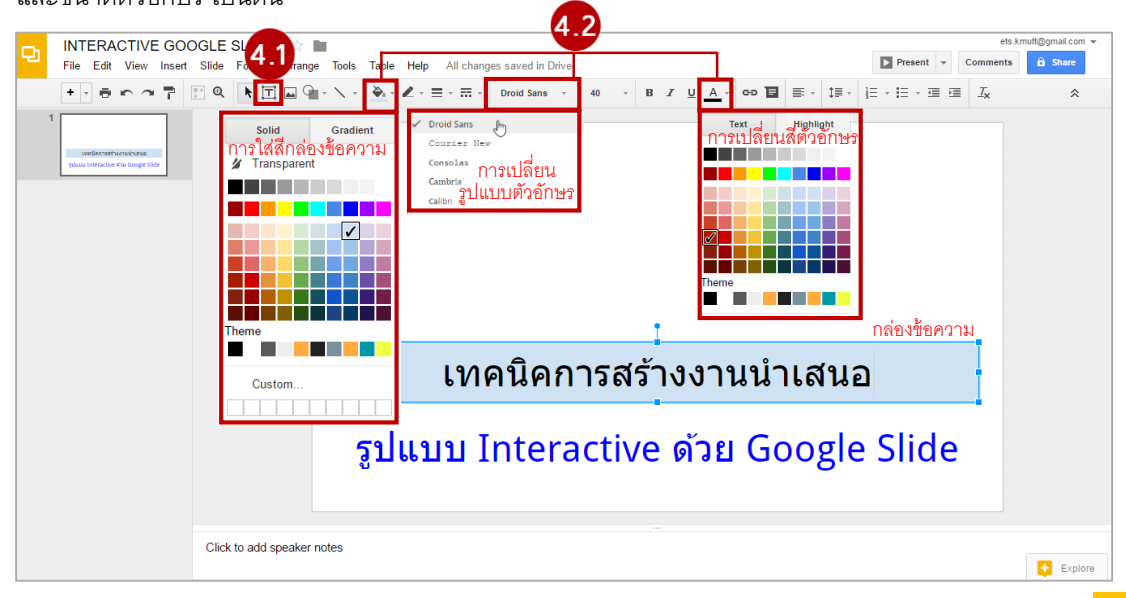

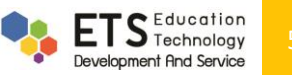

#### **การแทรกรูปภาพ**

- $4.3$  การแทรกรูปภาพ คลิกไอคอน $\boxed{ }$
- 4.4 จะปรากฏหน้าต่าง Insert image โดยจะสามารถแทรกรูปภาพได้จาก
	- Upload คือ การอัพโหลดจากคอมพิวเตอร์
	- Take a snapshot คือ การถ่ายรูปจากกล้อง
	- By URL คือ การแทรกรูปภาพจากลิงก์URL
	- Your albums คือ การแทรกรูปภาพจากอัลบั้ม
	- Google Drive คือ การแทรกรูปภาพจาก Google Drive
	- Search คือ การค้นหารูปภาพจาก Google
- 4.5 คลิกปุ่ ม Choose an image to upload เพื่ออัพโหลดภาพจากเครื่องคอมพิวเตอร์
- 4.6 เลือกรูปภาพที่ต้องการ และคลิกปุ่ ม Open รูปภาพจะไปแสดงอยู่บนสไลด์

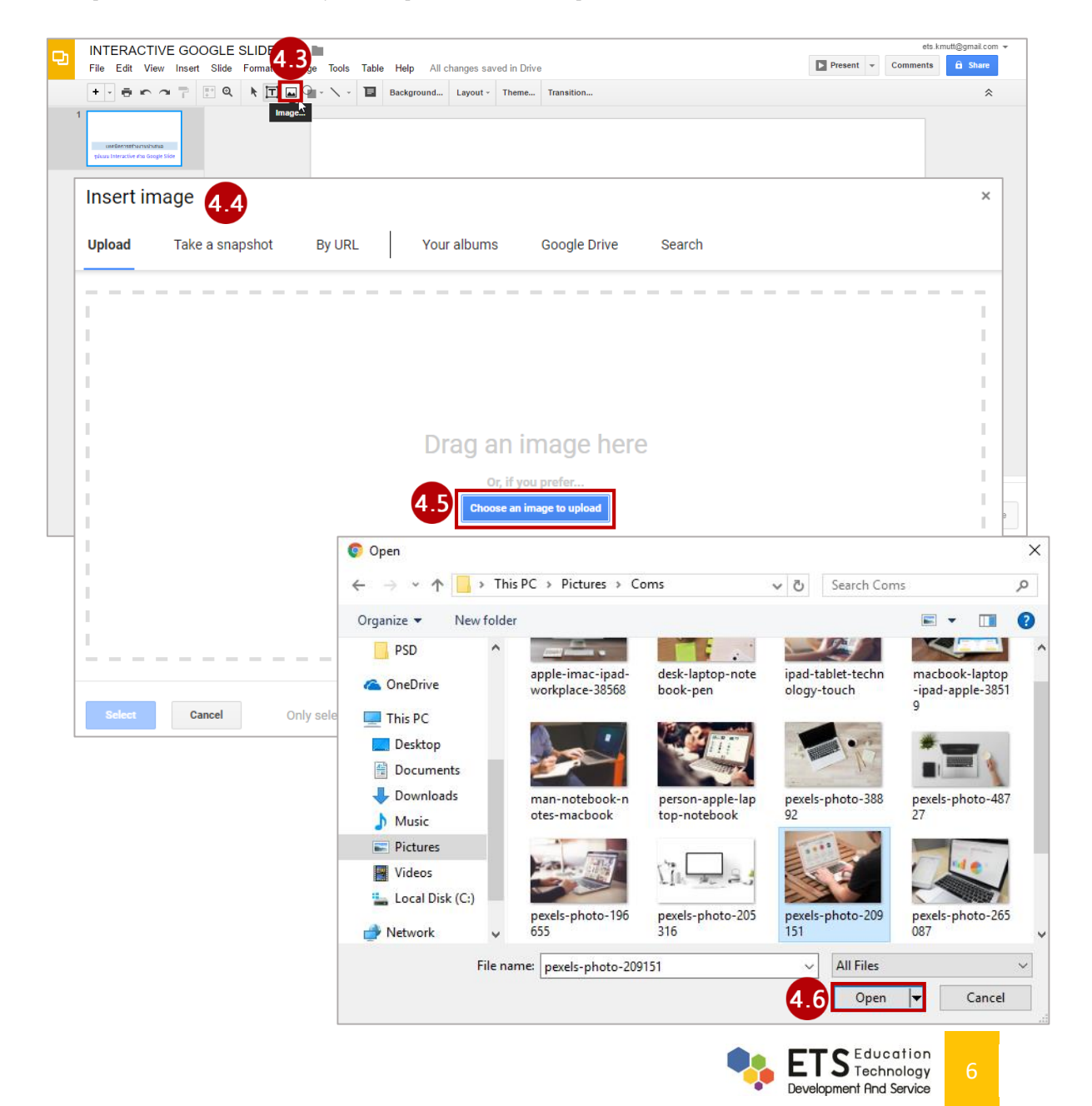

## **5. การแบ่งปันไฟล์ Google Slide เพื่อใช้ร่วมกัน**

Google Slides สามารถนำไปประยุกต์ใช้ในการจัดการเรียนการสอน ได้อย่างหลากหลาย ทั้งในรูปแบบการนำเสนอใน ชั้นเรียน กิจกรรมที่น่าสนใจ ที่นำไปประยุกต์ในการจัดกิจกรรมอภิปรายกลุ่มออนไลน์ในชั้นเรียนได้ ซึ่งสามารถกำหนดค่า การแบ่งปันให้กับบุคคลอื่น ไฟล์ที่เราแบ่งปันนั ้นก็จะถูกอัพเดตตลอดเวลาได้ ดังนี ้

- 1. เปิดสไลด์ที่ต้องการแบ่งปันใช้งานร่วมกัน จากนั้นคลิกปุ่ม Share หรือคลิกที่แถบเมนู File เลือกคำสั่ง Share จะ ปรากฏหน้าต่าง Share with others ขึ้นมา
- 2. ป้อนชื่อหรืออีเมล์ที่ต้องการแบ่งปัน
- 3. คลิกไอคอน  $\overline{\mathscr{S}}$   $\overline{\mathsf{w}}$ อกำหนดสิทธิ์ในการเข้าถึงข้อมูลให้กับผู้ที่ต้องการทำงานร่วมกัน มี 3 รูปแบบดังนี้
	- Can edit คือ สามารถแก้ไข ปรับปรุง ไฟล์หรือโฟลเดอร์ได้
	- Can comment คือ สามารถแก้ไข ปรับปรุง ไฟล์หรือโฟลเดอร์ได้ แต่เมื่อบุคคลที่เราแบ่งปันไฟล์ให้แก้ไข ไฟล์หรือโฟลเดอร์จะเป็นการให้ค าแนะนาแก่เจ้าของไฟล์
	- Can view คือ สามารถดูไฟล์หรือโฟลเดอร์ได้เพียงอย่างเดียว
- 4. ส่งข้อความไปยังผู้รับได้ในช่อง Add a note
- 5. คลิกปุ่ม Sent เพื่อทำการส่ง
- 6. ในการแบ่งปันไฟล์เราสามารถเข้าไปตั้งค่าการแบ่งปันอื่นๆ โดยคลิกที่ Advance

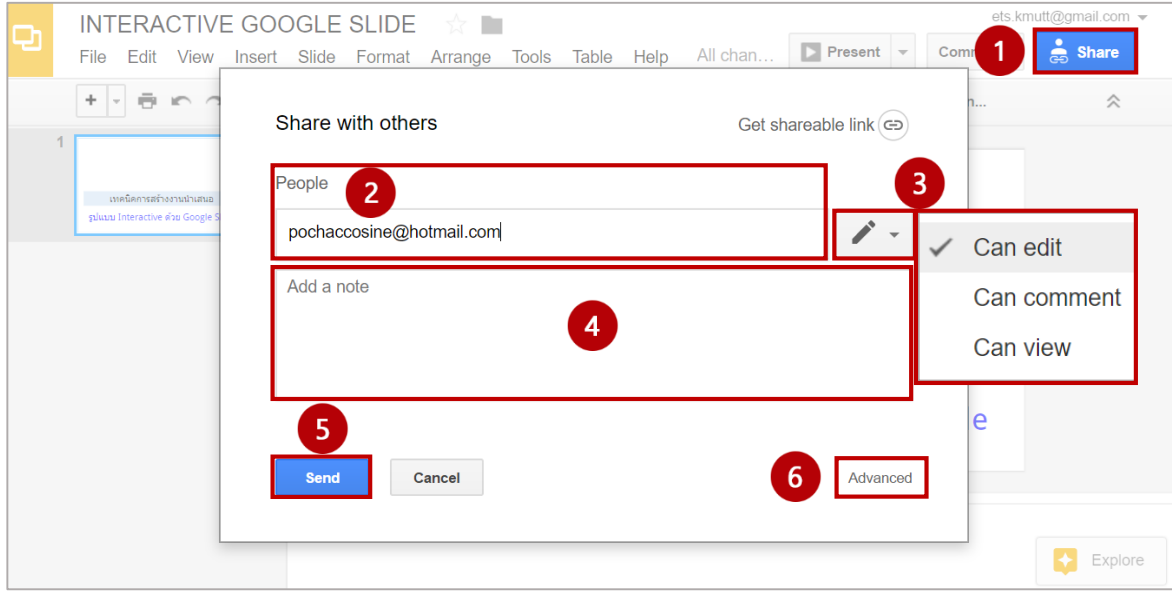

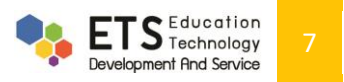

- 7. จะปรากฎหน้าต่าง Sharing settings สำหรับการตั้งค่าดังต่อไปนี้
	- 7.1 คัดลอก link เพื่อนำไปแบ่งปัน
	- 7.2 Share ผ่านช่องทางโซเชียลมีเดีย เช่น Facebook Twitter หรือ Google+ เป็นต้น
	- 7.3 ป้อนชื่อหรืออีเมล์ที่ต้องการแบ่งปัน
- 8. การตั้งค่าการเข้าถึงไฟล์ คลิก Change จะปรากฏหน้าต่าง Link sharing ซึ่งการตั้งค่าการแบ่งปัน มีดังนี้

**- On – Public on the web (สาธารณะทางเว็บ)** หมายถึง ผู้ใช้งานทุกคนสามารถค้นหาไฟล์ และโฟลเดอร์ที่ แบ่งปันนี ้ได้ สามารถค้นหาเจอจากระบบค้นหาของ Google หรือระบบค้นหาจากทางอินเทอร์เน็ตได้ โดยผู้ใช้งานไม่ ี จำเป็นต้องมี Google Account ก็สามารถใช้งานไฟล์ หรือ โฟลเดอร์นั้นได้ ตัวเลือกนี้เหมาะสาหรับเอกสารที่ต้องการ เผยแพร่สู่สาธารณะ ไม่เป็นเอกสารที่มีความลับต้องปกปิด

**- On – Anyone with the link (ทุกคนที่มีลิงก์)** หมายถึง ผู้ใช้งานสามารถเข้าถึงไฟล์ หรือ โฟลเดอร์นี ้ได้ โดยการ ้ ได้รับลิงก์จากเจ้าของไฟล์ หรือ โฟลเดอร์ส่งให้เท่านั้น ส่วนคนอื่นที่ไม่มีลิงก์หรือไม่ได้รับลิงก์ก็ไม่สามารถเข้าถึงได้ ผ้เข้า ่ ใช้งานไม่จำเป็นต้องมี Google Account ก็สามารถเข้าใช้งานได้ เพียงแค่มีลิงก์ที่ถูกต้องก็สามารถเข้าใช้ได้ ตัวเลือกนี้จึง ่ เหมาะสำหรับการแชร์ไฟล์ หรือ โฟลเดอร์ให้เฉพาะบุคคล เช่น การส่งอีเมล์พร้อมแนบลิงก์ของไฟล์ หรือโฟลเดอร์นี้

**- Off-Specific people (ผู้ใช้ท่ีระบุเท่านัน้ )** หมายถึง ผู้ใช้ต้องมีGoogle Account และถูกระบุชื่อจากเจ้าของไฟล์ ่ เท่านั้น ถึงจะเข้าใช้ได้ ตัวเลือกนี้เหมาะสำหรับเอกสารที่ต้องการแบ่งปันเฉพาะบุคคลเท่านั้น

- 9. เมื่อกำหนดการตั้งค่าเสร็จเรียบร้อยแล้วให้คลิกปุ่ม Save เพื่อทำการบันทึก
- 10. หลังจากนั้นให้คลิกปุ่ม Done ที่หน้าต่าง Sharing settings ก็เป็นอันเสร็จสิ้น

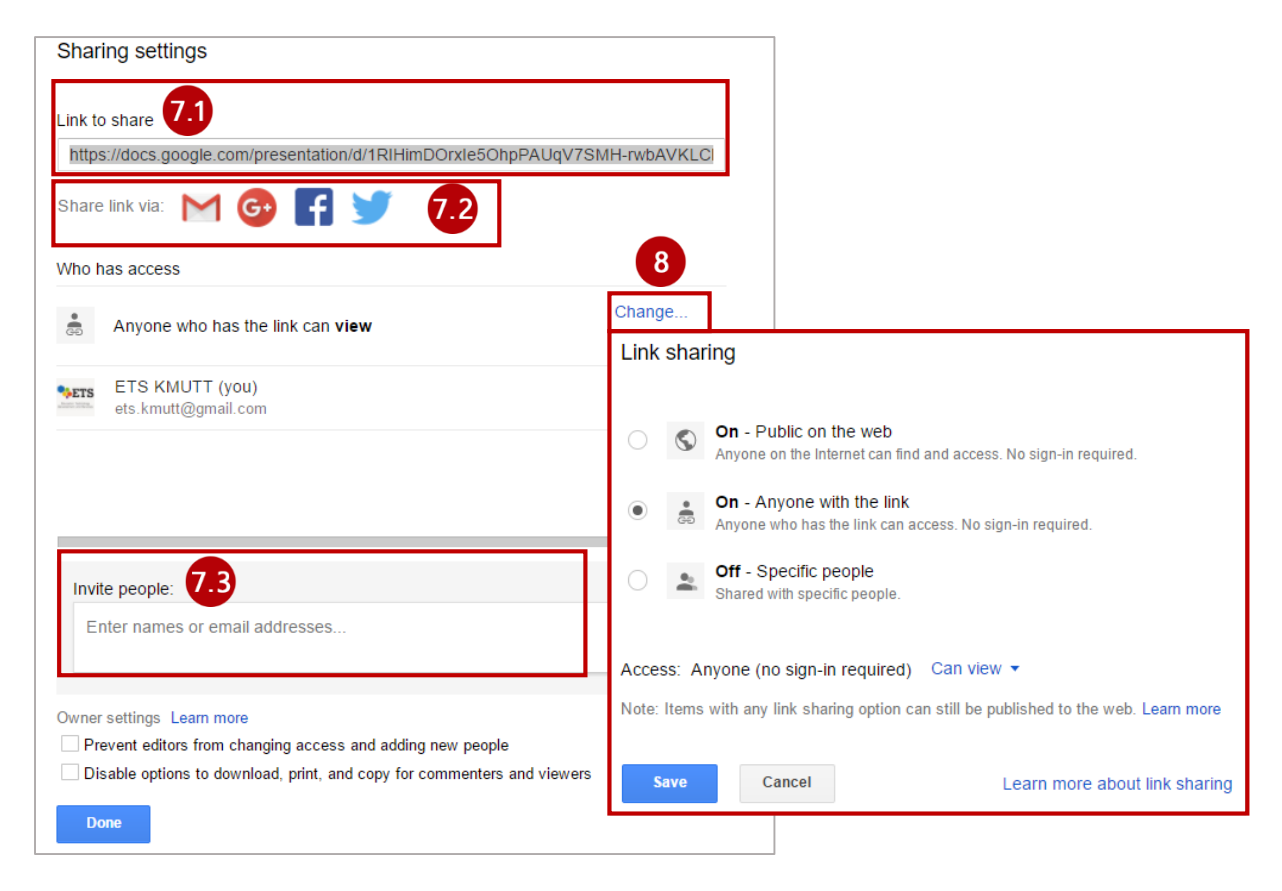

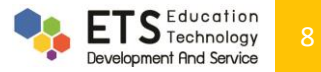